<span id="page-0-2"></span>**Step 5** In the HTTP area, click the **HTTP** radio button if you want to allow both HTTP and HTTPS connections to the IP camera.

The default setting is HTTPS, which allows only HTTPS (secure) connections to the IP camera.

- **Step 6** Click **Apply** and wait for the IP camera to reboot.
- **Step 7** After the IP camera reboots, start Internet Explorer, enter *protocol***://***ip\_address* in the Address field, then press **Enter**.

Replace *protocol* with **HTTPS** or **HTTP**. (You can use HTTP only if you enabled it [Step 5](#page-0-2).) Replace *ip\_address* with the IP address that you used in [Step 1](#page-1-3).

**Step 8** If you are prompted to install ActiveX controls, follow the on-screen prompts to do so. ActiveX is required to view video from the IP camera.

> The Home window appears. You can now click **View Video** to view live video, click **Setup** to configure the IP camera, or click **Logout** to exit

#### <span id="page-0-0"></span>**5 Where to go from Here**

For detailed information about understanding, installing, configuring, operating, administering, and troubleshooting the IP camera, see *Cisco Video Surveillance 6000 Series IP Camera Configuration Guide*. This document is available at <www.cisco.com/go/ipcamera>.

### <span id="page-0-1"></span>**6 Technical Support**

To request technical assistance, contact the Cisco Technical Assistance Center (TAC) in one of the following ways:

- **•** [Online—http://www.cisco.com/tac/](http://www.cisco.com/tac/)
- **•** E-mail—tac@cisco.com
- **•** Phone—In North America: 800 553-2447 Outside North America: 408 526-7209

**Americas Headquarters** Cisco Systems, Inc. 170 West Tasman Drive San Jose, CA 95134-1706 USA http://www.cisco.com<br>Tel: 408 526-4000 Tel: 408 526-4000 800 553-NETS (6387) Fax: 408 527-0883

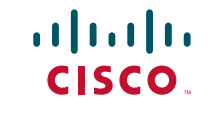

Cisco, Cisco Systems, the Cisco logo, and the Cisco Systems logo are registered trademarks or trademarks of Cisco Systems, Inc. and/or its affiliates in the United States and certain other countries. All other trademarks mentioned in this document or Website are the property of their respective owners. The use of the word partner does not imply a partnership relationship between Cisco and any other company. (0705R)

© 2012 Cisco Systems, Inc. All rights reserved.

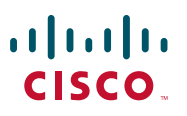

#### **QUICK START GUIDE**

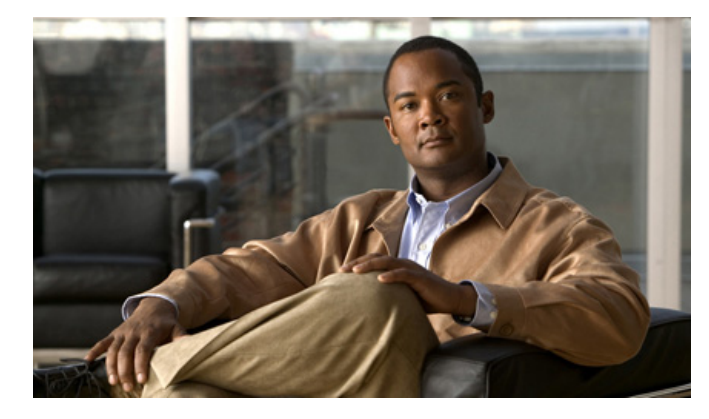

#### **Cisco Video Surveillance 6400 IP Camera Model CIVS-IPC-6400**

- **1** [Overview](#page-1-4)
- **2** [Package Contents](#page-1-2)
- **3** [Installing the IP Camera](#page-1-0)
- **4** [Accessing the IP Camera for the First Time](#page-1-1)
- **5** [Where to go from Here](#page-0-0)
- **6** [Technical Support](#page-0-1)

# <span id="page-1-4"></span>**1 Overview**

The 6400 is a high-end bullet camera with outdoor-specific features, such as an IP66-rated housing and concealed wiring to prevent tampering, which makes it the camera of choice for applications such as parking lots, gas stations, and building entrances. The Cisco Video Surveillance 6400 IP camera offers resolution with superb image quality. The 6400 boasts 2-megapixel 1080p HD (1920 x 1080) resolution, allowing for the delivery of extremely detailed images.

## <span id="page-1-2"></span>**2 Package Contents**

The Cisco Video Surveillance IP Camera package includes these items:

- **•** Cisco Video Surveillance 6400 IP camera (1)
- Mounting plate alignment sticker (1)
- **•** Wall mount bracket with mounting plate (1)
- **•** Waterproof connectors (2)
- Sun shield(1)
- Standoff screws (2)
- **•** Screws (6)
- **•** Double sided tape (1)
- **•** Silica gel (1)
- **•** Pad (1)
- **•** Cisco pointer card (1)
- **•** RoHS Document (1)

## <span id="page-1-0"></span>**3 Installing the IP Camera**

To install the IP camera, follow these steps:

#### **Procedure**

- **Step 1** Attach the alignment sticker to the wall. Drill three mounting holes and one larger cabling hole into the wall, hammer the three included wall anchors into the holes, and secure the mounting plate with included screws.
- **Step 2** Attach the camera anchor bracket to the side of the IP camera with the two included screws.
- **Step 3** (Optional) Connect an external power source or external devices the General Purpose I/O (GPIO) terminal block.
- **Step 4** Feed the cable(s) with through the front opening of the wall mount bracket.
- **Step 5** Push the spring mortise and hook the camera anchor bracket onto the groove of the wall mount bracket.
- **Step 6** Secure the two screws on the other side of the wall mount bracket.
- **Step 7** Hang the wall mount bracket on the mounting plate, and secure the bracket to the plate using the included screw.
- **Step 8** (Optional) Install the included waterproof connector to one end of an Ethernet cable.
- **Step 9** Connect the RI45 jack to your network using an Ethernet cable.
- **Step 10** Adjust the angle of the wall mount bracket to achieve desired IP camera field of view.
- **Step 11** (Optional) Install the sun shield.
- **Step 12** (Optional) If the camera is being install in an area of high humidity, remove the back cover from the camera, place the included silica gel packet in the camera, and then replace the back cover onto the camera.

#### <span id="page-1-1"></span>**4 Accessing the IP Camera for the First Time**

After you install the IP camera, you can access it by using a PC and configure basic settings. To do so, follow these steps from a PC that is on the same network as the IP camera and that is running Microsoft Windows 7 (32-bit or 64-bit) or higher:

#### **Procedure**

<span id="page-1-3"></span>**Step 1** Start Internet Explorer 8 (32-bit) or later, enter HTT**PS://***ip\_address* in the Address field, then press **Enter**.

Replace *ip\_address* with the IP address that the IP camera obtains through DHCP in your network. If the camera does not obtain this IP address after 90 seconds, enter **192.168.0.100**.

The Login window appears.

- **Step 2** Enter the default login credentials:
	- **•** Username: **admin**
	- **•** Password: **admin**

The Initialization window appears.

- **Step 3** In the Password and Confirm Password fields in the admin row, enter a password for the IP camera administrator. Enter the same password in both fields. The password is case sensitive and can contain up to 8 letters, numbers, and special characters, but no spaces.
- **Step 4** In the Password and Conform Password fields in the root row, enter a password for accessing the IP camera through a SSH connection. Enter the same password in both fields. The password is case sensitive and can contain up to 8 letters, numbers, and special characters, but no spaces.

You use this password if you need to troubleshoot the IP camera through an SSH connection with the assistance of the Cisco Technical Assistance Center.